## Advanced Windows SIG December 20, 2001 Startup Disks

## 1. Win 98/Me

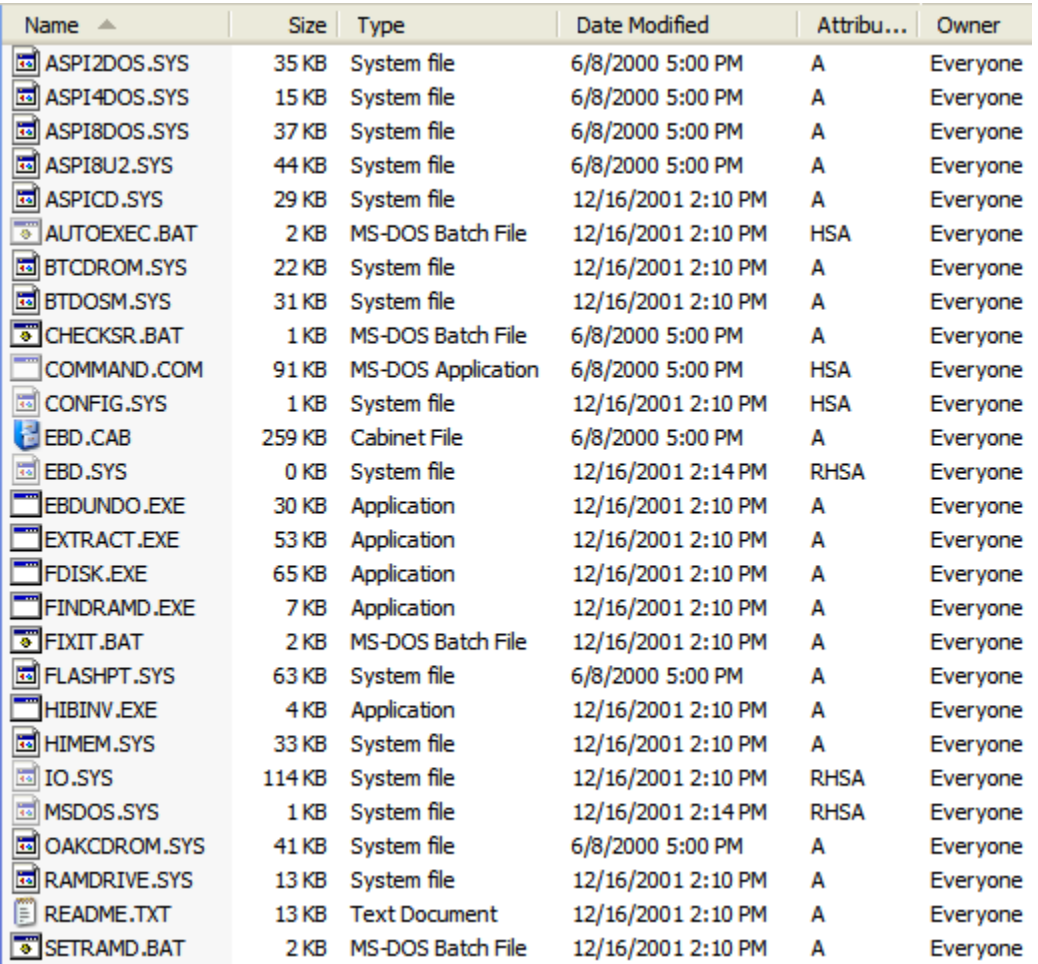

Create from Start ―> Settings ―> Control Panel ―> Add/Remove Programs ―> Startup Disk Primary use for simple trouble shooting and to install or reinstall Windows from the original CD. Creates a RAM disk.

## 2. Win XP

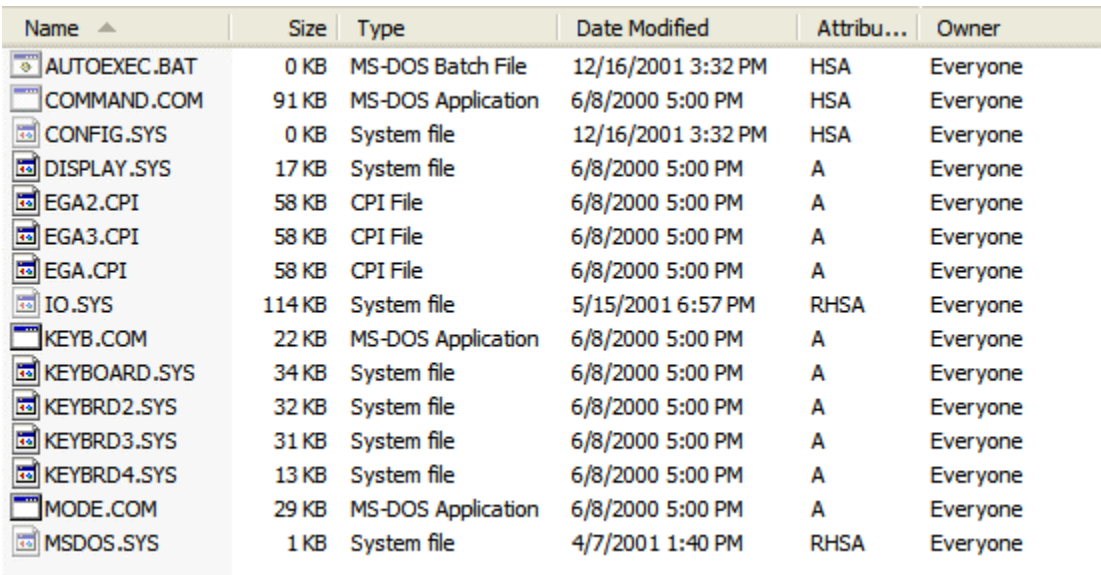

Create from Start  $\rightarrow$  My Computer  $\rightarrow$  Rt. Click A: drive ―> Format ―> Create an MS-DOS startup disk

Nice, but not very helpful.

- 3. Win XP Setup boot floppy disks.
	- 6 floppies
	- Download from Microsoft (see MS Knowledge Base Q310994)

Can run Setup on computers that do not support a bootable CD-ROM.

More capability to recover/repair damages Win XP system.

- 4. Boot from Win XP CD ROM to Recovery Console
	- Insert Windows CD and restart computer. (May need to adjust BIOS)
	- At the Welcome to Setup screen press R.
	- At Administrator password, press Enter.
	- At the command prompt type **help** to see the commands available. Type **commandname /?** To learn syntax.
	- To quit the Recovery Console and restart the computer, use the **Exit** command.
- 5. Using the Recovery Console.
	- A stripped-down command-line environment that provides a limited set of tools to diagnose and repair problems.
	- Use to copy, rename, or replace Windows system files and folders.
	- Enable or disable services or devices (effective next start up).
	- Repair file system boot sector or MBR.
	- Rebuild or repair the Windows boot menu.
	- Create and format drives.
	- Can add Recovery Console to boot menu.

Reference: Microsoft Windows XP Inside Out Pages 809-813 and page 77.

New Subject: What happened to ScanDisk?

- 1. There is no ScanDisk program in Win XP.
- 2. The Check Disk utility runs automatically after and illegal shutdown only if a specific bit in the registry

is set, indicating that the file system is "dirty". NTFS volumes keep a journal, and usually remain clean.

FAT32 usually do not remain clean if shutdown unexpectedly, so Check Disk will run at startup.

- 3. There are 2 ways to run Check Disk:
	- a. Go to Start  $\rightarrow$  My Computer  $\rightarrow$  Rt. Click drive to check ―> choose Properties ―> Tools
	- b. Command-line version has more options. Go to Start  $\rightarrow$  Run  $\rightarrow$  type **cmd**  $\rightarrow$  at the command prompt type **chkdsk**
		- To get a list of the switches, type **chkdsk /?**
		- Note that some of the switches are valid for NTFS only.
	- c. If you select Automatically fix, and files are open, chkdsk will show an error message and then run at next startup.